# **Phonak Preguntas frecuentes**

# **Soporte Remoto de Phonak**

Soporte Remoto de Phonak permite a los audioprotesistas atender las necesidades auditivas de sus usuarios mediante citas virtuales. Entre dichas necesidades se incluyen los ajustes de sus audífonos en tiempo real y en entornos auditivos del día a día usando myPhonak o myPhonak Junior app. Además, los audioprotesistas también pueden utilizar Soporte Remoto para aconsejar a sus usuarios sobre temas como la aclimatación, las estrategias para mejorar la comunicación y el cuidado y mantenimiento de los audífonos mediante una videollamada en directo. Soporte Remoto permite interactuar a usuarios y audioprotesistas, lo que facilita que estos últimos puedan proporcionar una estrategia de servicio personalizada según las necesidades individuales de los usuarios. Además, Soporte Remoto se adapta a los atareados estilos de vida de los usuarios y elimina las barreras que evitan el cuidado de los audífonos, como el tiempo, la distancia y la movilidad.

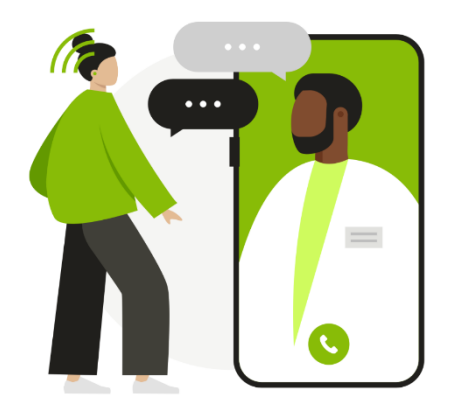

A continuación, se encuentran las preguntas más frecuentes acerca del uso de Soporte Remoto.

# **Equipo y preparación**

# **¿Qué necesita el usuario para Soporte Remoto?**

- Audífonos con conectividad directa de Phonak\*
- Teléfono inteligente compatible con Bluetooth® 4.2, iOS 13.0 o posterior, o Android 7.0 o posterior
- Internet estable
- Acceso a las aplicaciones de Apple Store o Google Play para descargar myPhonak o myPhonak Junior app
- \* Los audífonos Phonak Audéo™ B-Direct no son compatibles

# **¿Qué equipo necesito para Soporte Remoto?**

- Software de adaptación Phonak Target **Nota:** Versión de Target 7.1.9 o posterior
- Cámara web
- Micrófono o auriculares

**Nota:** La cámara web y el micrófono pueden ser integrados o externos. El uso de auriculares puede mejorar la calidad sonora

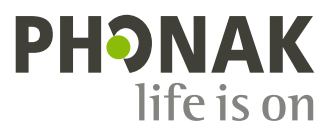

• Conexión estable a Internet de al menos 5 Mbps de transferencia de datos para cargas y descargas **Nota:** Tras configurar Soporte Remoto, es recomendable hacer una comprobación del sistema: [Configuración] > [Internet] > [Servicios de Internet] > [Prueba de conexión de Soporte Remoto]

#### **¿Qué puedo hacer si experimento problemas con el firewall?**

Si tiene dificultades a la hora de establecer una conexión para videollamada de Soporte Remoto, podría deberse a problemas con el firewall. Las empresas que disponen de firewall pueden bloquear las conexiones salientes como las videollamadas durante una sesión de Soporte Remoto. Hemos recopilado una lista de direcciones IP usadas por Phonak eServices, que se requieren para una sesión de Soporte Remoto. Póngase en contacto con su representante local de Phonak para obtener más información.

#### **¿Qué ajustes se pueden aplicar en el audífono durante una sesión de Soporte Remoto?**

Target ofrece una gama completa de ajustes de adaptación, con las siguientes excepciones:

- Ejecución de un test de realimentación y oído real
- Aumento de MPO por encima del límite establecido en sus citas presenciales en la clínica
- Actualizaciones del firmware

#### **¿De qué modo se pueden gestionar los problemas de realimentación de los audífonos durante una sesión de Soporte Remoto?**

Aunque no se puede realizar el test de realimentación durante una sesión de Soporte Remoto, se pueden realizar los siguientes pasos como medidas temporales hasta que el cliente pueda asistir a una cita presencial en la clínica:

- Asegurarse de que WhistleBlock esté activado. [Adaptación] > [Test de realimentación y oído real] > [Encender todo]
- Ajustar la intensidad de WhistleBlock. [Adaptación] > [Ajuste Fino] > [Opciones de Programa]
- Reducir las ganancias en las altas frecuencias

#### **¿Cómo es el sonido que obtiene un usuario durante una sesión de Soporte Remoto?**

Durante una sesión de Soporte Remoto, el sonido del audioprotesista se reproduce desde los altavoces del teléfono inteligente del usuario. Esto es así porque los audífonos utilizan el Bluetooth del teléfono para comunicarse con Target. Los usuarios o los cuidadores/padres deben poder oír sonidos de los altavoces de sus teléfonos inteligentes y/o leer los labios. En caso necesario, un miembro de la familia, amigo o cuidador también pueden ayudar al usuario a comunicarse.

#### **¿Dónde puede un usuario tener una sesión de Soporte Remoto?**

Soporte Remoto ofrece a los usuarios la flexibilidad de poder ajustar sus audífonos en cualquier situación que deseen mejorar. Se puede llevar a cabo una sesión de Soporte Remoto siempre que el usuario tenga acceso a una buena conexión a Internet y pueda oír y/o leer los labios del audioprotesista durante la sesión. Si el usuario se encuentra en un entorno complejo para la sesión de Soporte Remoto, se le puede recomendar que se desplace a una zona más tranquila que permita una comunicación más sencilla.

# **Configuración de Soporte Remoto**

#### **¿Cómo se configura Soporte Remoto para un usuario?**

**1.** Durante la primera visita presencial en la clínica para la adaptación, con el uso de la versión 7.1.9 o posterior de Target, se guarda automáticamente un código exclusivo para el audífono. Este código exclusivo permite a los audífonos acceder a Soporte Remoto en la aplicación. Tras guardar los ajustes en los audífonos, aparecerá una marca de verificación "Soporte Remoto activado".

**2.** El usuario tiene que descargar y configurar la versión más reciente de myPhonak o myPhonak Junior app:

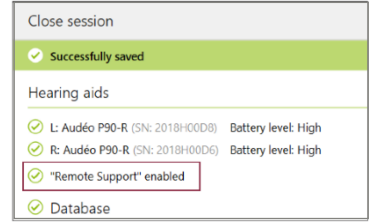

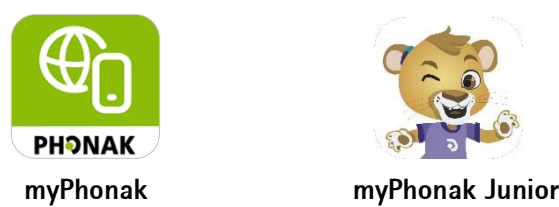

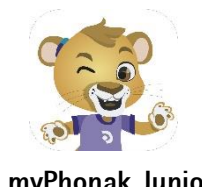

**¿Qué se puede hacer si los audífonos del usuario no se conectan a myPhonak o myPhonak Junior app durante la primera vez?**

- Asegurarse de que el teléfono inteligente del usuario está conectado a Internet, ya que esto es obligatorio la primera vez que los audífonos se conectan a la aplicación

- Conectar los audífonos a Target, ir a [Opciones del dispositivo] > [Bluetooth] > marcar [Eliminar emparejamientos] y guardar la sesión en los audífonos

#### **¿Qué debe hacer el usuario antes de comenzar una sesión de Soporte Remoto?**

- Debe haber descargado myPhonak o myPhonak Junior app y haber emparejado sus audífonos con la aplicación
- Debe asegurarse de que los audífonos estén completamente cargados o poner pilas nuevas antes de la cita
- Debe comprobar que el teléfono inteligente esté completamente cargado
- Debe poder acceder a una conexión a Internet buena y estable

# **Iniciar una sesión de Soporte Remoto**

#### **¿Cómo inicio una sesión de Soporte Remoto con un usuario?**

Se iniciará automáticamente una sesión de Soporte Remoto cuando usted y el usuario estén en la "sala de espera de llamadas".

Para acceder a la "sala de espera de llamadas", abra Target y haga clic en el botón [Comenzar "Soporte Remoto"]

# **¿Cómo entra el usuario en una sesión de Soporte Remoto?**

Para que el usuario acceda a la "sala de espera de llamadas":

#### **myPhonak app**

**1.** Abra myPhonak app y asegúrese de que sus audífonos estén activados y conectados a la aplicación **2.** Haga clic en [Soporte] > [Comenzar una sesión] > [Comenzar Soporte Remoto] > [Unirse a la sala de espera]

**3.** Acepte la llamada entrante

#### **myPhonak Junior app**

**1.** Abra myPhonak Junior app y asegúrese de que sus audífonos estén activados y conectados a la aplicación

**2.** Desplácese hacia abajo y seleccione [Soporte Remoto] > [Comenzar una sesión] > [Comenzar]

**3.** Aceptar la llamada entrante

**Start "Remote Support"** 荷

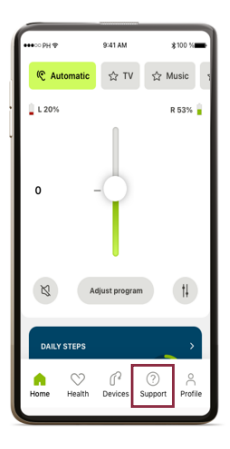

# **Conexión**

# **¿Qué puede hacer un usuario si sus audífonos ya no se conectan a myPhonak app?**

**1.** Si los audífonos se han emparejado correctamente con anterioridad con myPhonak app, pero no se vuelven a conectar, elimine el emparejamiento de Bluetooth de baja energía (LE) entre los audífonos y el teléfono inteligente

**iOS:** [Ajustes] > [Bluetooth] > [LE\_\**nombre dado al audífono en Target*\*] > [Olvidar dispositivos] **Android:** [Ajustes] > [Dispositivos conectados] o [Conexión de dispositivo] > [Dispositivos conectados previamente] o [Bluetooth] > > [LE\_\**nombre dado al audífono en Target*\*] > [Olvidar dispositivos]

**2.** Eliminar el emparejamiento del audífono en la sección "Dispositivos" de la aplicación y reiniciar la aplicación

[myPhonak app] > [Información del producto] > [Olvidar dispositivos]

**Nota:** Tras realizar los ajustes del audífono en una visita presencial a la clínica, la primera vez es obligatorio acceder a Internet para conectarse a la aplicación.

# **¿Qué debo hacer si los audífonos no se conectan a Target?**

- Comprobar su conexión a Internet, hacer clic en [Configuración] > [Internet] > [Servicios de Internet] > [Probar la conexión de Internet]

Pida al usuario que:

- Compruebe su conexión a Internet

- Se asegure de que sus audífonos están conectados a la aplicación
- Se asegure de que dispone de suficiente batería en el teléfono y en los audífonos
- Elimine el emparejamiento de Bluetooth de baja energía (LE) entre los audífonos y el teléfono inteligente

- Elimine el emparejamiento del audífono en la sección "Dispositivos" de la aplicación. Reinicie la aplicación y repita el proceso de emparejamiento entre los audífonos y la aplicación

#### **¿Qué pasa con los audífonos si la conexión se pierde durante la sesión de Soporte Remoto?**

Si se produce una interrupción de la conexión durante la sesión de Soporte Remoto, los audífonos recuperarán los ajustes anteriores a dicha sesión.

# **¿Cuánto tiempo tardan en conectarse los audífonos a Target?**

Cuando se pulsa el botón [Conectar] en Target, los audífonos pueden tardar hasta 3 minutos en conectarse. Por este motivo, es recomendable conectar los audífonos a Target tan pronto como se inicie la sesión de Soporte Remoto.

**Sonido e imagen**

# **¿Qué pasa si no tengo imagen de mi cámara web?**

Esto podría deberse al hecho de que se ha seleccionado una cámara incorrecta en caso de que haya disponibles más de una; por ejemplo, una cámara integrada y otra externa. Seleccione la videollamada y, a continuación, haga clic en el icono de "Engranaje" en la parte superior derecha de la ventana del vídeo para seleccionar la cámara que desea utilizar.

**Nota:** Puede tardar hasta un minuto en establecerse la conexión de vídeo

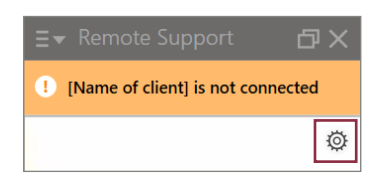

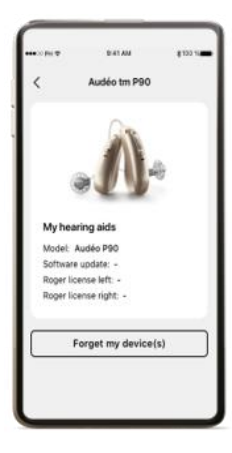

# **¿Qué pasa si no puedo oír al usuario?**

Asegúrese de que los ajustes de sonido del ordenador se han configurado de manera correcta con el micrófono que desea utilizar. Dichos ajustes se pueden cambiar en la barra de tareas o a través de los ajustes del ordenador.

# **Microsoft Windows:**

Opción 1: Haga clic con el botón izquierdo en el icono de sonido de la barra de tareas y asegúrese de que ha seleccionado el dispositivo de reproducción correcto

Opción 2: [Comenzar] > [Panel de control] > [Hardware y sonido] > [Sonido] **MacOS:** [Menú de Apple] > [Preferencias del sistema] > [Sonido] > [Salida]

#### **¿Qué se puede hacer para mejorar una mala calidad de imagen o sonido?**

Una mala calidad de la imagen o el sonido puede deberse a una mala conexión a Internet. En Target, la conexión a Internet y la conexión a Soporte Remoto se pueden probar haciendo clic en [Configuración] > [Internet] > [Probar la conexión a Internet] > [Prueba de conexión]. Este problema podría deberse también a una mala conexión a Internet del usuario. Pedir al usuario que cambie a una mejor conexión a Internet o a una más estable puede mejorar la calidad de imagen o sonido. Además, disponer de unos auriculares y una cámara web externos puede mejorar la calidad de imagen y sonido del usuario.

La marca de la palabra Bluetooth® es una marca comercial registrada y propiedad de Bluetooth SIG, Inc. y su uso por parte de Sonova AG está sujeto a la correspondiente licencia. iOS es una marca comercial de Cisco Technology, Inc. Android y Google son marcas comerciales de Google LLC. iPhone es una marca comercial de Apple, Inc.